## Registering Paid Bills

Register transactions in KMyMoney's Ledger. The Ledger is where you manage all transaction details, including the payee name.

## **Opening the Ledger**

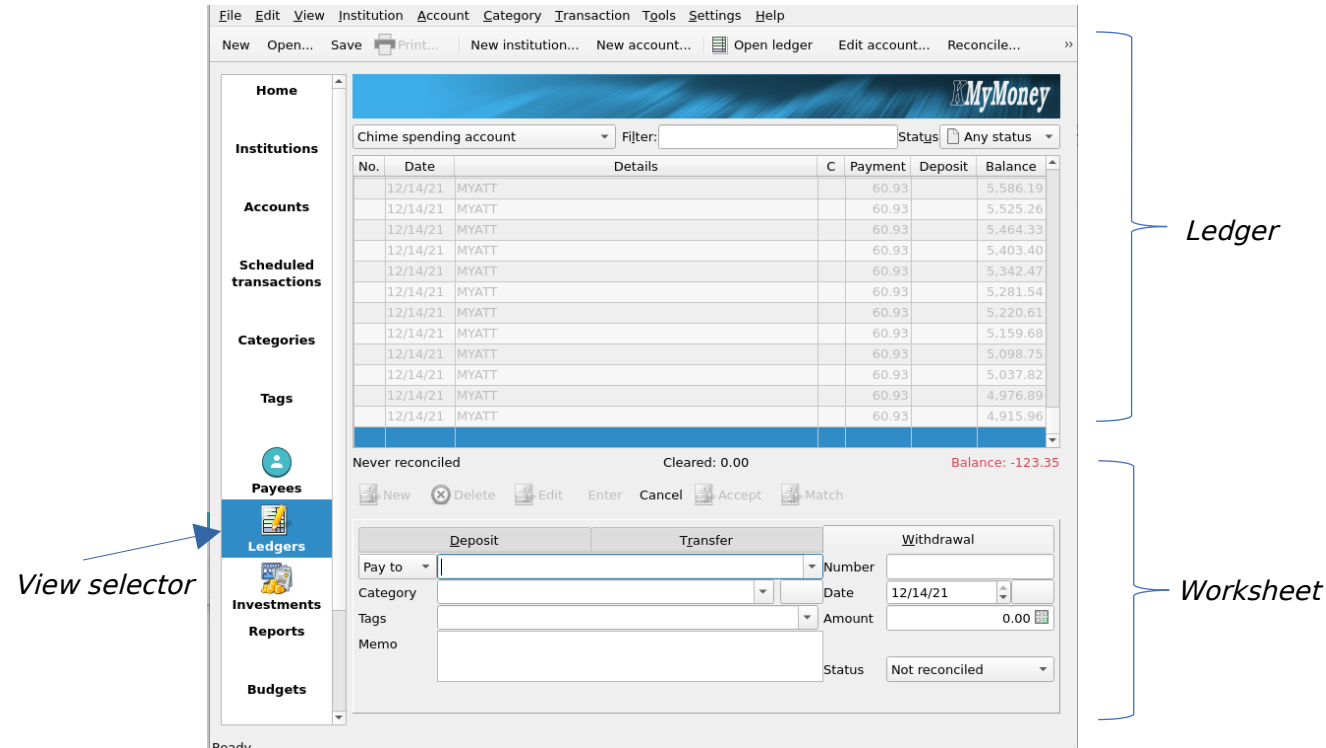

To open the Ledger, click Ledgers in the view selector pane.

## **Choosing an Account**

To enter a transaction, first choose an account.

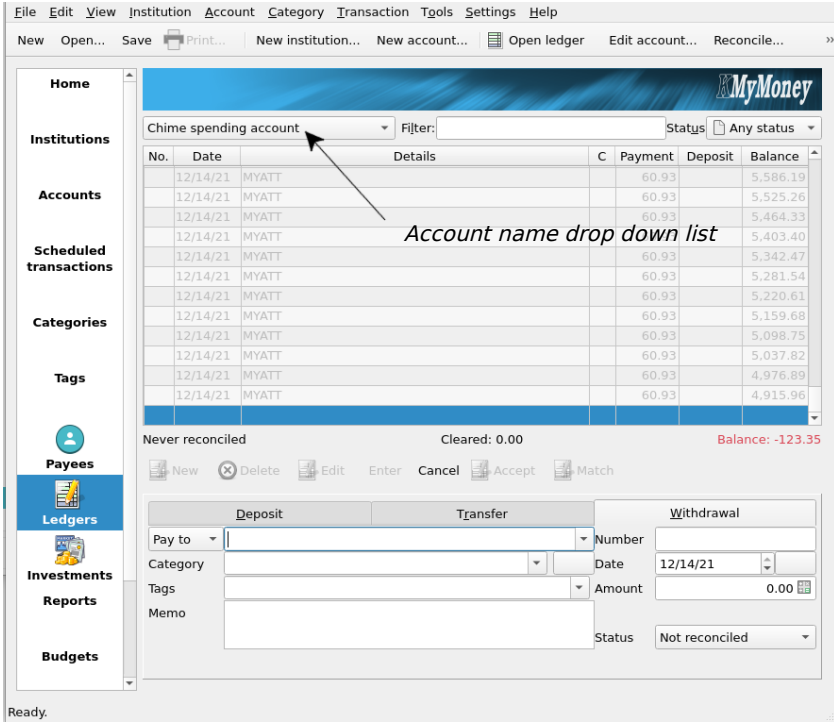

To choose an account:

- 1. Click the Account name drop down list.
- 2. Select the name of the account to display transactions for.

All transactions for this account are listed.

## **Adding a Transaction**

Use the worksheet to add your paid bill to the Ledger.

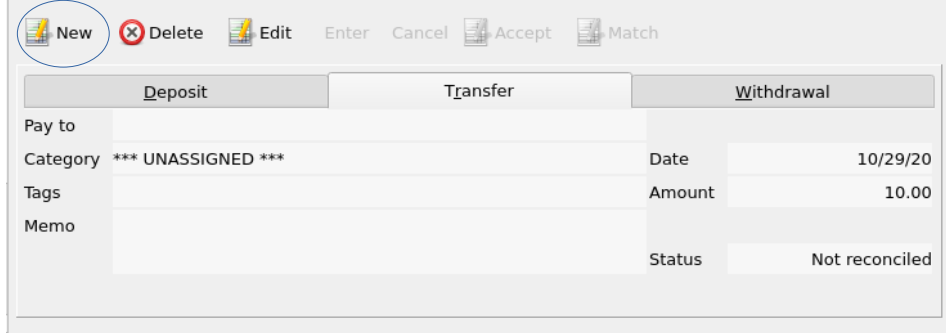

To register a payment:

- 1. Click New in the worksheet's toolbar.
- 2. Click the *Withdrawal* tab.
- 3. Make sure Pay to appears. If the word From appears, click it to change it to Pay to.
- 4. Enter the payee's name.
	- a. If this is a first time transaction for this payee, then type the payee's name in the blank Pay to field.
	- b. If you have previously registered a transaction for this payee, then click the arrow on the right side of the Pay to drop down list and select the payee's name.

For example, Amazon.

- 5. Choose a category. You can select a category from the list or type in a new name.
- 6. The Tags field is optional, skip it for now.
- 7. Type any comments about this transaction in the Memo field.

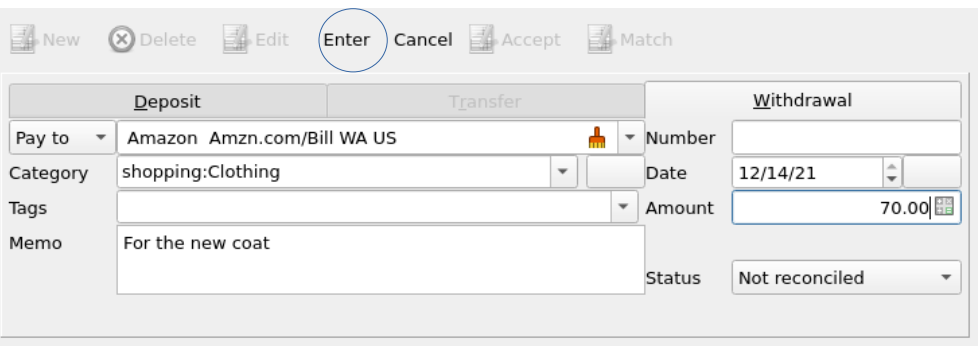

To enter transaction data:

- 1. Enter the check number in the Number field. If wasn't isn't paid by check, leave it blank.
- 2. Enter the payment date. You may type it directly in the date field or use the up and arrows or calendar icon.
- 3. Enter the transaction amount. You may type it directly in the date field or use the calculator icon.
- 4. Enter the transaction's status. Select Reconciled, Not reconciled, or Cleared from the status drop down list:
- 5. Click the *Enter* icon in the tool bar. The transaction is entered in the ledger and the worksheet section is grayed out.